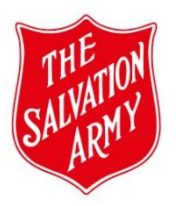

 **MAaP Register Template - Quick Guide**

A completed MAaP form is unique to a program and the Corps or Division in which that program is running.

Where a MAaP form has been completed and approved for a locally run program, this form may serve as a template for an ongoing program or if the same program were to run in the future.

## **Follow these steps to create and save a template for future use:**

- 1. Login to *SAMIS > Admin > Centre Forms > MAaP Registration Form*
- 2. On *Administration >> Centre Forms,* select and enter the approved form that you wish to use as a template from the existing list of programs.
- 3. Click the *Copy Form* button as indicated below. **MAaP Registration Form V1.6** Form Name:

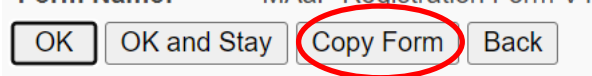

- 4. Under *Program Name*, name the form to reflect the new repeated/ongoing program name. For example, 'Sunday School 2023' will become 'Sunday School 2024'
- 5. Select **OK and Stay**.

## **Ensuring quality and veracity of the template**

A template used for a repeated/ongoing program must be thoroughly reviewed to ensure it accurately reflects the details of the program, and a high quality of risk assessment is maintained.

Review and where required, update all pre-filled fields within the form:

- 1. Update the template with relevant details, e.g. date/number of participants/changes to personnel/location change, etc.
- 2. Seek guidance from the *MAaP Register Review – (Review Triggers)* document in the Safeguarding Toolkit if there are any significant changes to the program.
- 3. Review and update the Activity Risk Assessment component of the form to ensure any changes are appropriately managed.
- 4. Seek guidance from the *Assessing Risk – (Prompts for assessing risk when completing an Activity Risk Assessment)* in the Safeguarding Toolkit.
- 5. Submit the form for approval following the usual steps.